## คู่มือการใช้แอปพลิเคชันจัดการเอกสารโครงงานสําหรับนักศึกษา

หลังจากที่นักศึกษาได้ทำการใส่ลายน้ำ ให้กับเอกสาร ครบทั้ง 3 ตัวแล้ว (1.หน้าปก 2.บทคัดย่อ 3.รูปเล่มสมบูรณ์) **<sup>\*</sup>** ขั้นตอนต่อไปคือการอัพโหลดเอกสารอิเล็กทรอนิกส์ (PDF) เข้าในระบบ เพื่อให้เจ้าหน้าที่ตรวจสอบความถูกต้อง ถ้า ถูกตอ้งกจ็ะทาํการยนืยนัความถูกต้องของเอกสารแล้วปรับปรุงสถานะเอกสารเป็น "ตรวจแล้ว" หากเอกสารไม่ เรียบร้อย เจ้าหน้าที่ก็จะทำการตีกลับเอกสารเพื่อให้ทำการอัพโหลดเข้าใหม่ ซึ่งมีขั้นตอนการใช้งานดังนี้ ื\*

1. เข้าใช้งานโปรแกรมจัดการเอกสารโครงงาน รุ่นที่ 2 จากเว็บเพจคณะวิศวกรรมศาสตร์ ->เมนู ไปยังเพจ หน่วยงานภายใน/นักศึกษา -> สำหรับนักศึกษา (งานวิชาการ)<br>NG UBUNKA I CHA I HANI UNIVERSI I

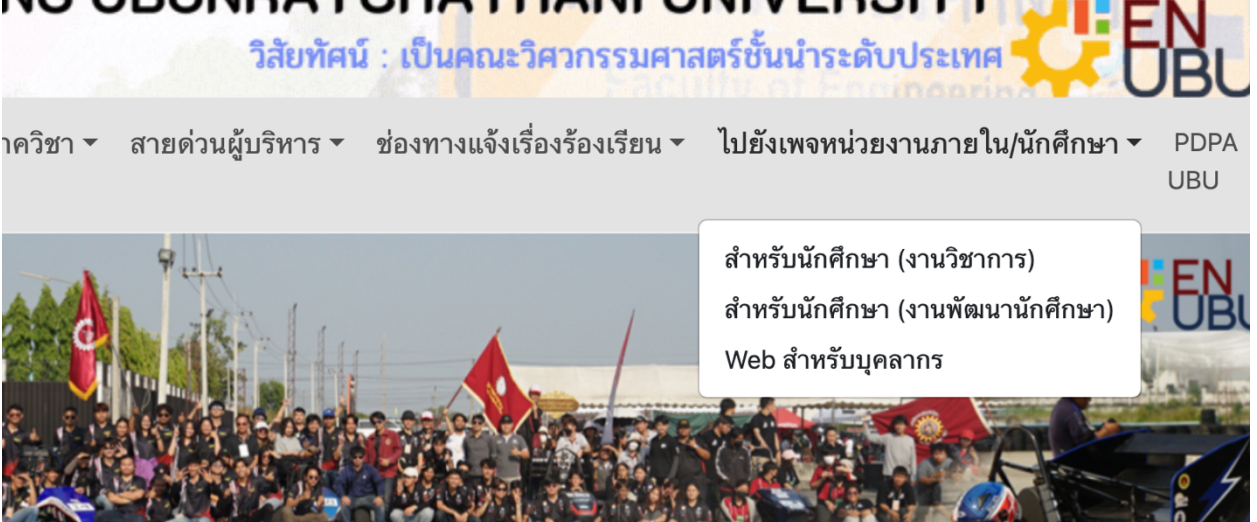

2. คลิกเข้าไปยังแอปฯ โปรแกรมจัดการโครงงาน นักศึกษา

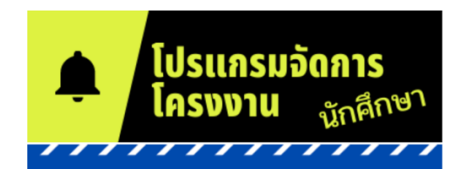

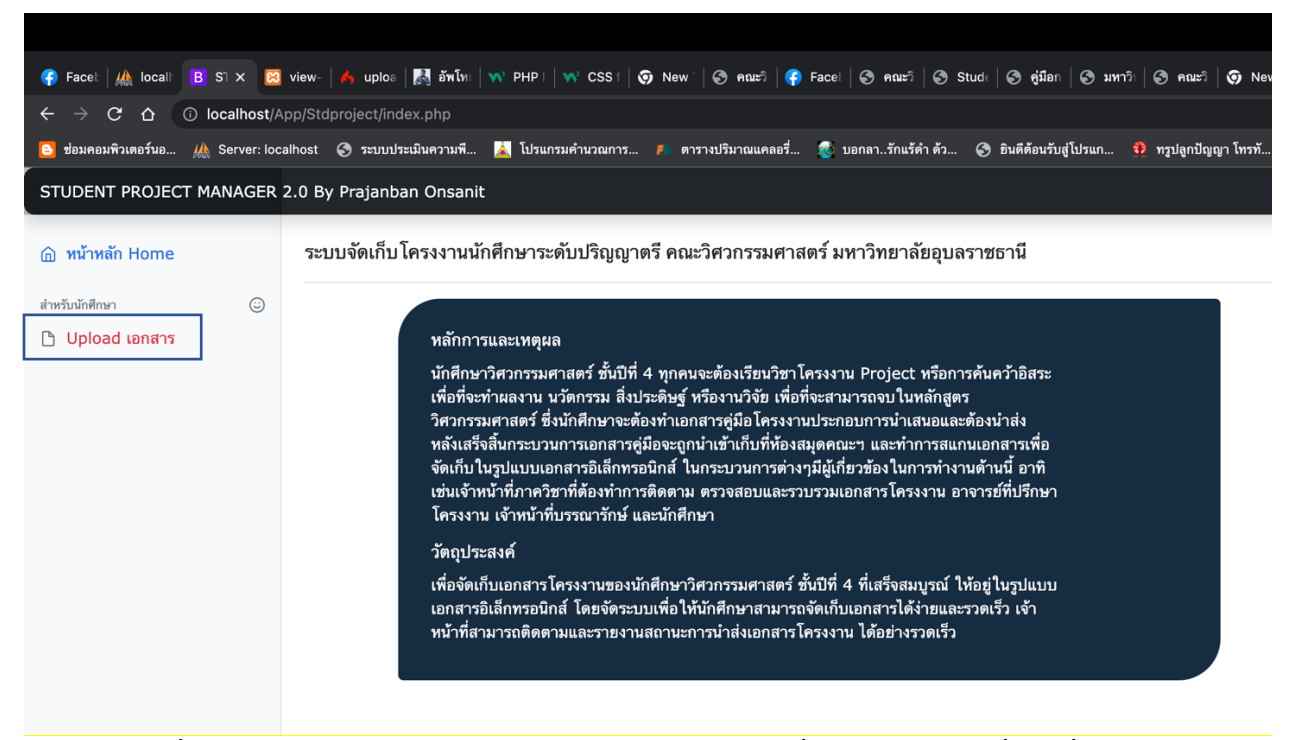

3. คลิกที่ Upload เอกสาร โปรแกรมจะให้ นักศึกษาป้อนรหัสลับที่ได้รับจากเจ้าหน้าที่ตอนที่ไปแจ้งขอทำ โครงงาน หากลืมรหัสลับ ให้ติดต่อเจ้าหน้าที่ ธุรหารภาควิชาเพื่อขอใหม่  $\ddot{ }$ 

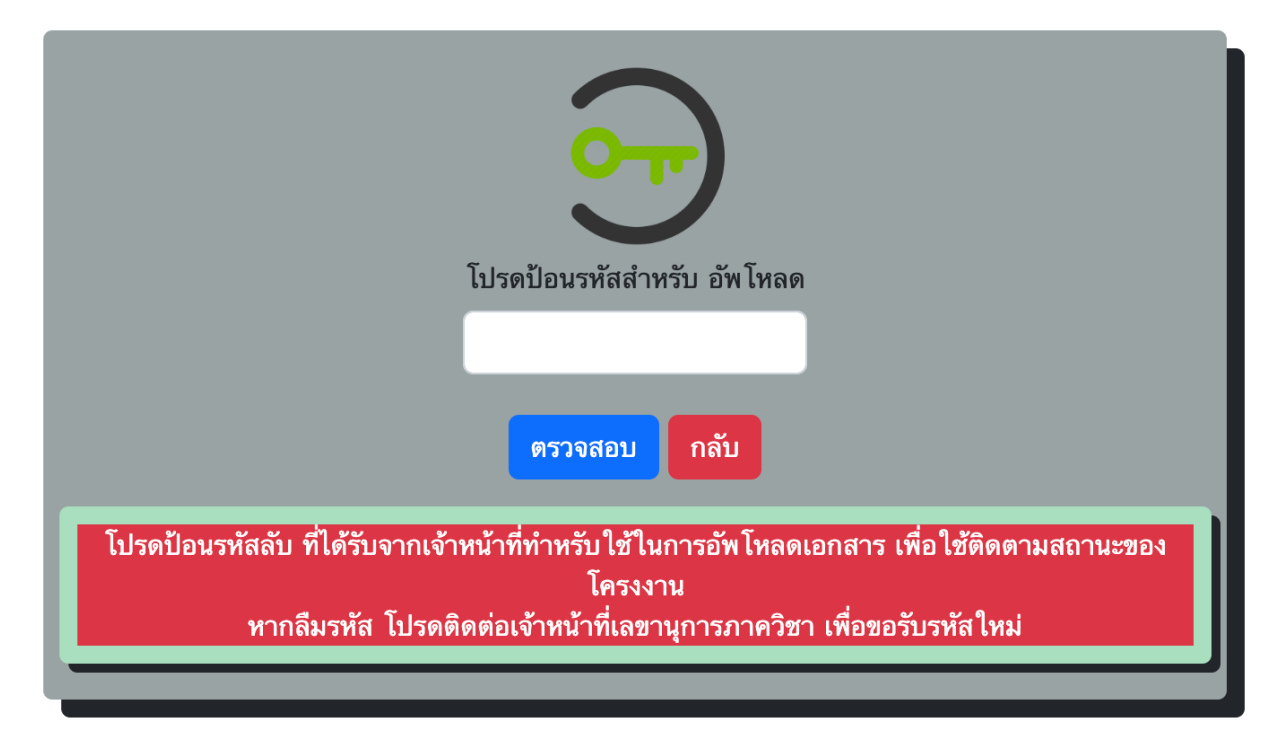

## เมื่อป้อนรหัสลับแล้ว จะเข้าสู่หน้าจอสำหรับทำการอัพโหลดเอกสาร ดังรูป

ข้อมูลโครงงาน

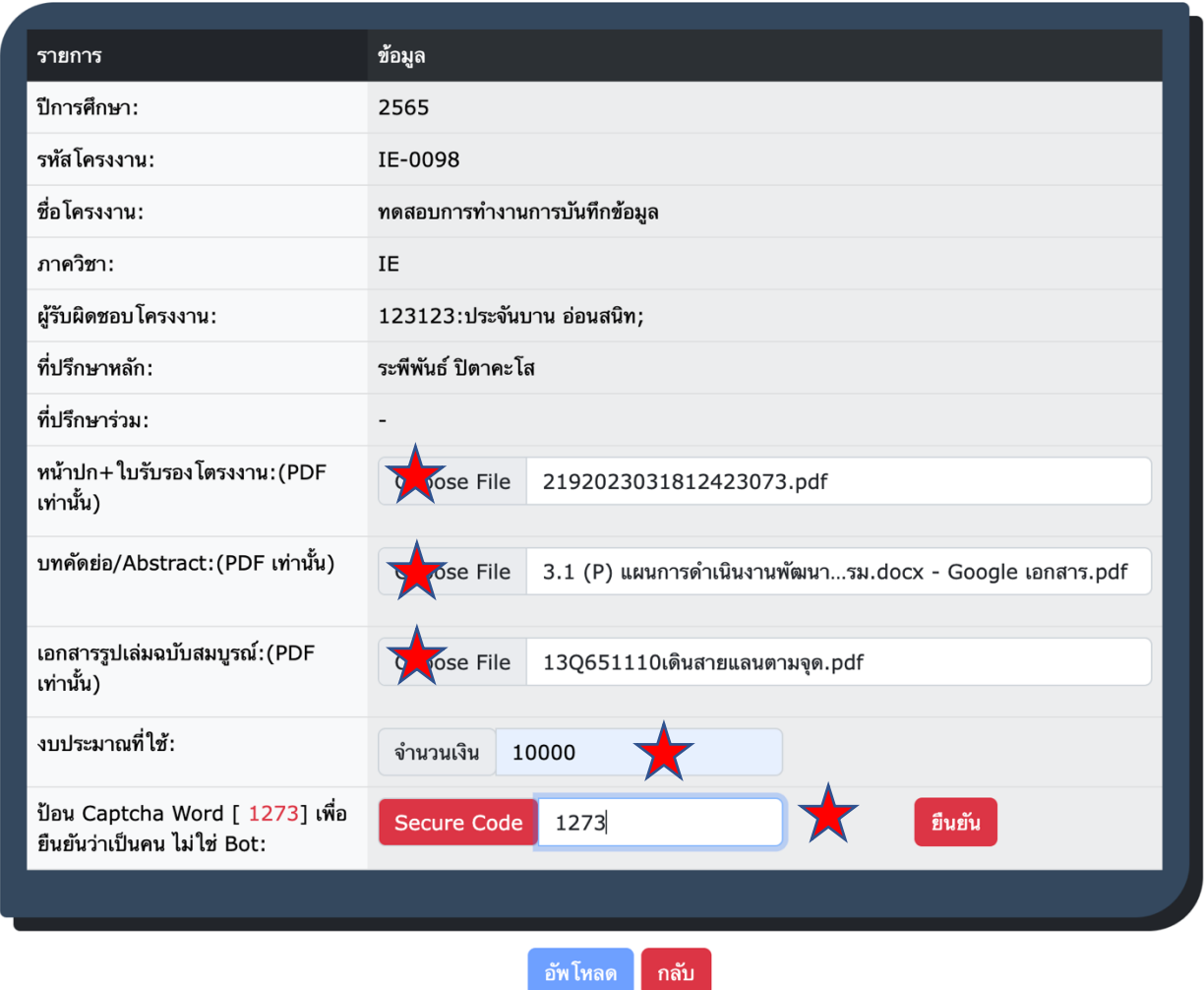

ให้นักศึกษา เลือกไฟล์ที่จะใช้อัพโหลด ทั้งสามไฟล์ และระบุจำนวนเงินที่ใช้ทำโครงการ หลังจากนั้นให้ ป้อน Captcha word ตามตัวเลขที่แสดงด้านซ้าย เพื่อยืนยันว่าเป็นคนป้อน "ไม่ใช่ โปรแกรมอัตโนมัติ หรือ Web bot แล้ว ื\* กดปุ่มยืนยัน เพื่อให้ปุ่ม อัพโหลด ด้านล่างสามารถทำงการกด ส่งใด้ หลังจาก กดปุ่ม อัพโหลด แล้ว โปรแกรมจะ ื\* แสดงหน้าจอสำหรับใช้ตรวจสอบสถานะการส่ง ว่าเป็นอย่างไร ดังรูป

## ติดตามสถานะเอกสารโครงงาน

## ข้อมูลโครงงาน

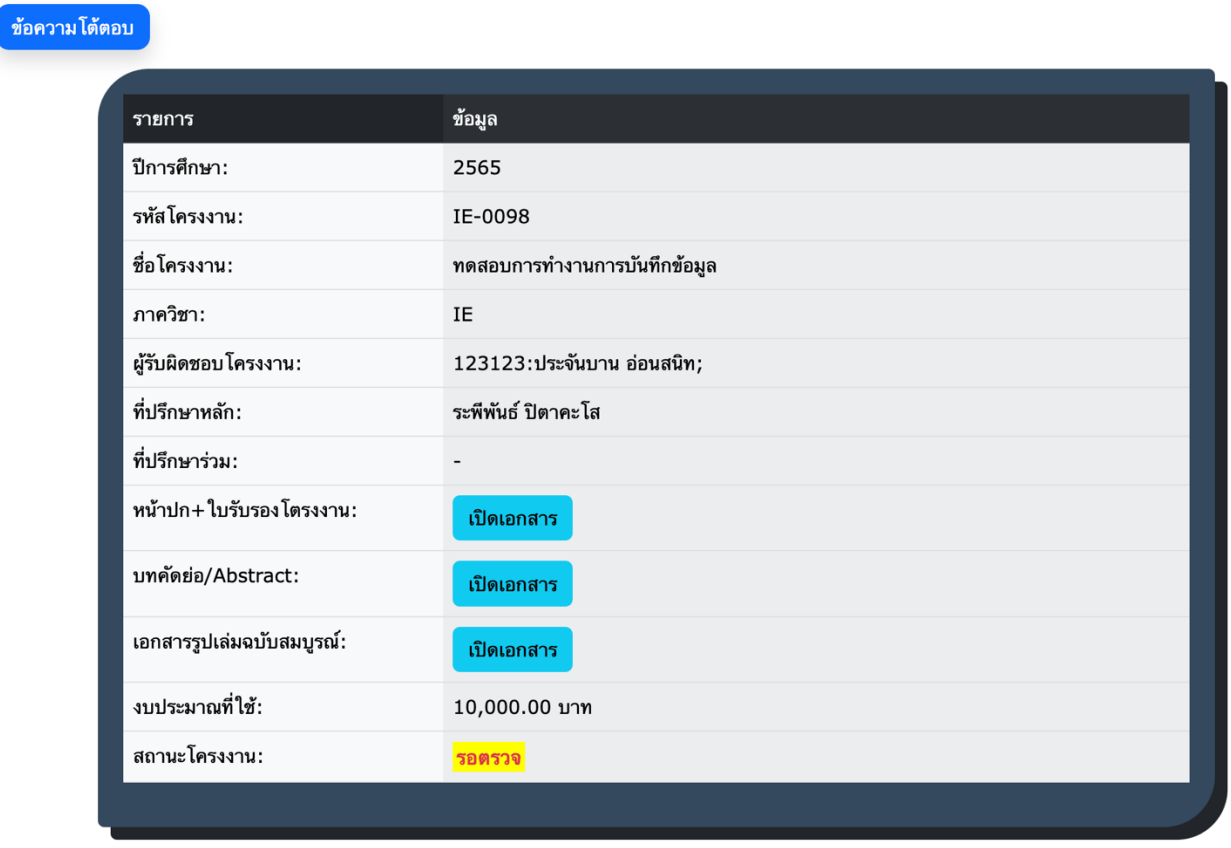

์ กลับ

้จากรูปด้านบน นักศึกษาสามารถเห็นสถานะของเอกสารโครงงานใด้ และสามารภ เข้าดูข้อความโต้ตอบกับเจ้าหน้าที่ ใค้ หากต้องการสอบถามอ่านกำสั่งเพิ่มเติมอื่นๆ โดยคลิกที่ปุ่ม ข้อความ โต้ตอบ

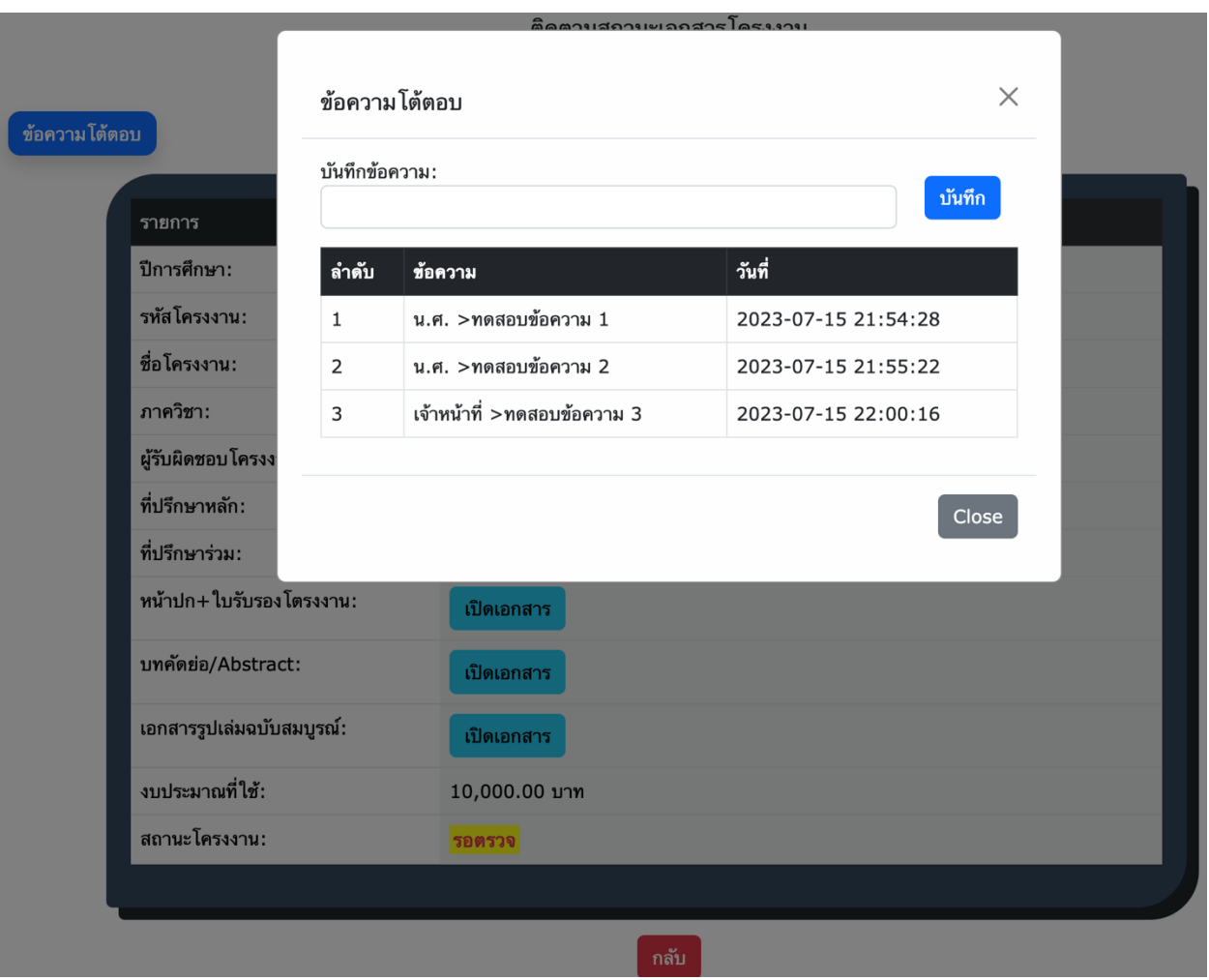

นักศึกษสามารถกลับเข้ามาดูความคืบหน้าของโครงงาน ได้ ตลอดเวลาโดยปฏิบัติซ์ำตามข้อ 1 ใหม่